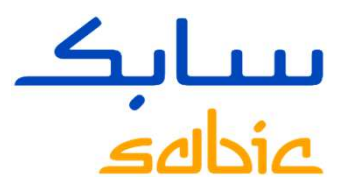

## CHEMISTRY THAT MATTERS"<br>CREACIÓN DE NUEVA CONTRASEÑA<br>SABIC'S SPECIALTIES BUSINESS CREACIÓN DE NUEVA CONTRASEÑA<br>SABIC'S SPECIALTIES BUSINESS

November 2020

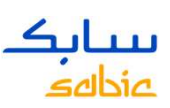

# ication: Internal Use<br>CREACIÓN DE NUEVA CONTRASEÑA<br>En el sitio de SABIC's Specialties business: <u>http</u>

EN EN EN EN EN ERRENCION<br>En el sitio de SABIC's Specialties business: <u>https://ebusiness.shpp.com,</u><br>Dar click en Forgot/Locked Password<br>Dar click en Forgot/Locked Password

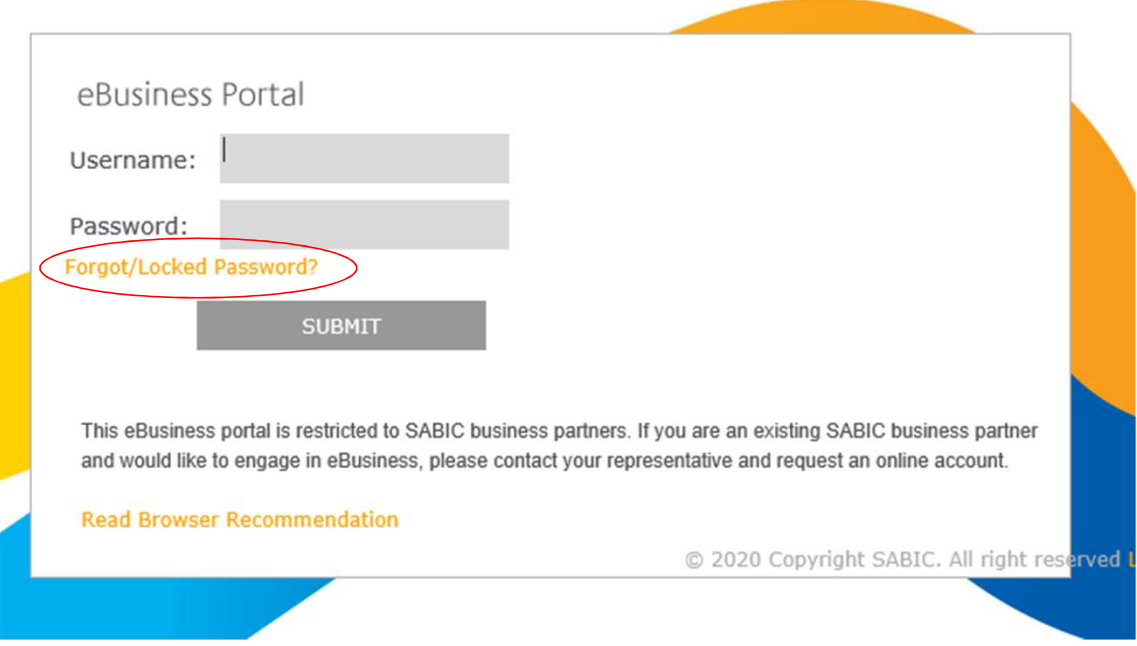

- Ingresar su dirección de correo electrónico, la cuál es su ID (username).
- Dar click en "Submit".
- Una contraseña temporal será enviada a su correo electrónico.

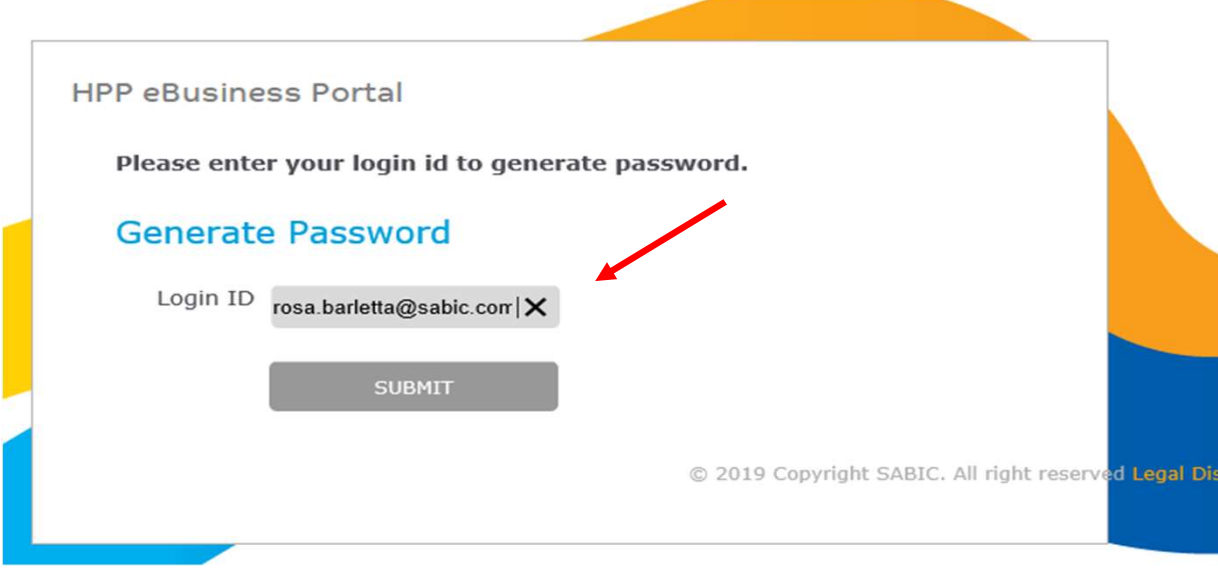

Nota: El correo del sistema de SABIC 's Specialties business podría terminar en SPAM !

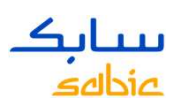

Dejar esta ventana abierta e ir a su bandeja de entrada para visualizar el correo automatizado de SABIC's Specialties business.

#### **Reset Password**

The password has been set for userid maggie.adelson@sabic.com having email id maggie.adelson@sabic.com. please click on below back button for login page.

back

Ejemplo del correo automatizado que recibirá. Si no lo ve, favor de revisar su bandeja de SPAM. Dependiendo de la configuración de su compañía, debería llegar ahí.

Nota: El correo del sistema de SABIC's Specialties business podría terminar en SPAM

:

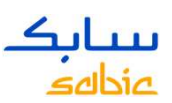

#### SIGUIENTES PASOS:

Regrese a su ventana abierta y de click en "Back".

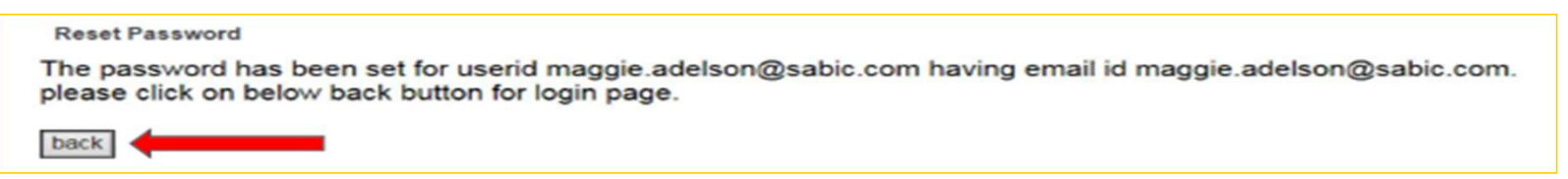

#### Ahora la ventana del cambio de contraseña debería abrirse

eBusiness Portal

#### **Change Password**

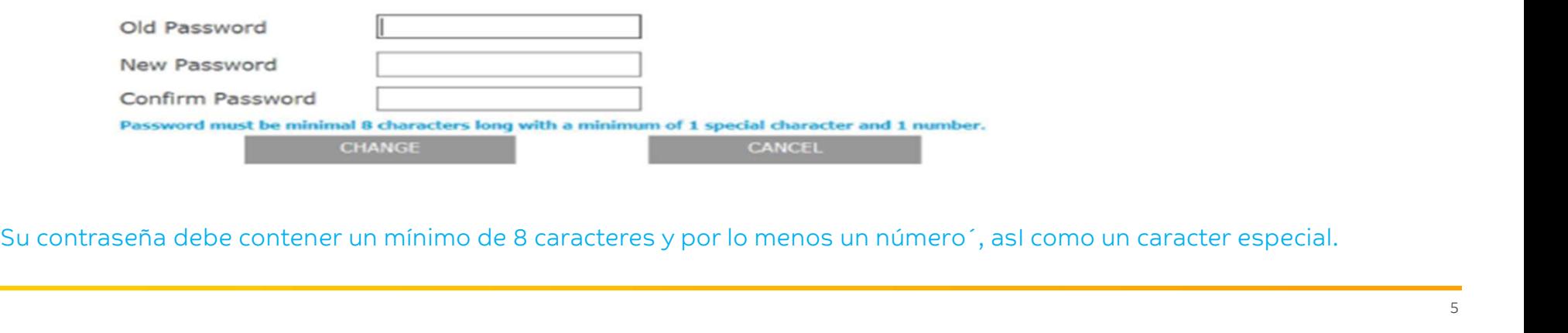

Posteriormente, escriba su nueva contraseña en el campo "New Password" y vuelva a confirmarla en "Confirm Password". Después de click en "Change"

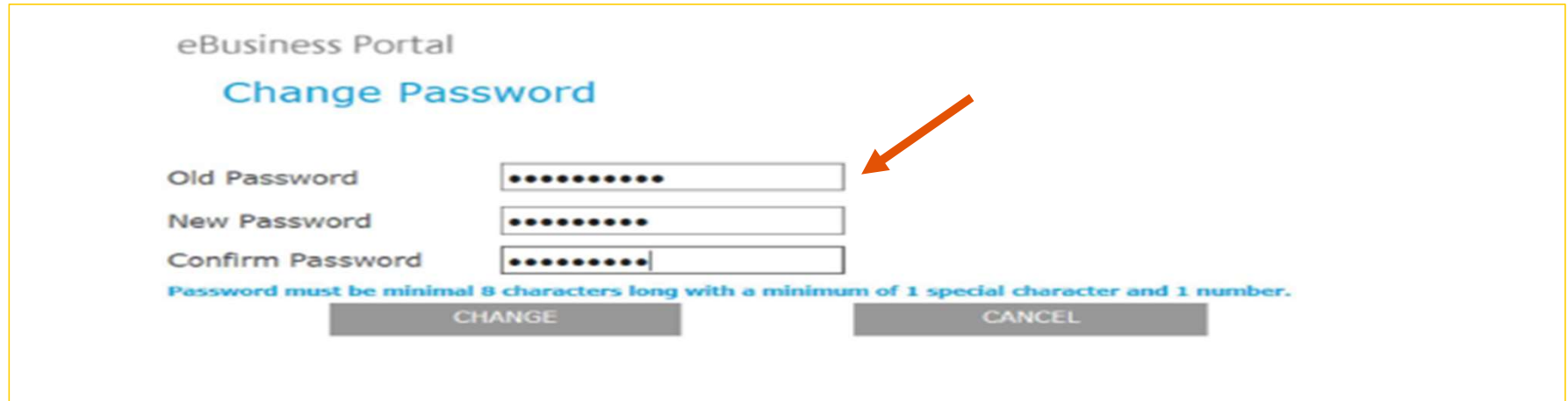

Su contraseña debe contener un mínimo de 8 caracteres y, al menos, un número y un caracter especial

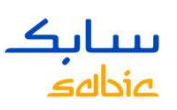

#### Será enviado a la página principal del portal y ya podrá hacer uso del mismo.

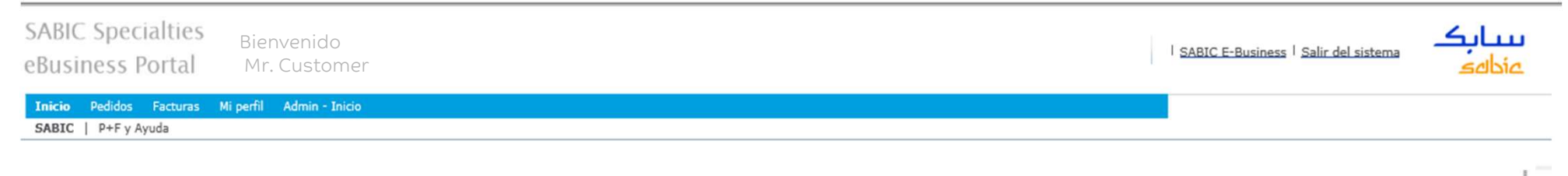

#### Welcome to the SABIC Specialties eBusiness Portal

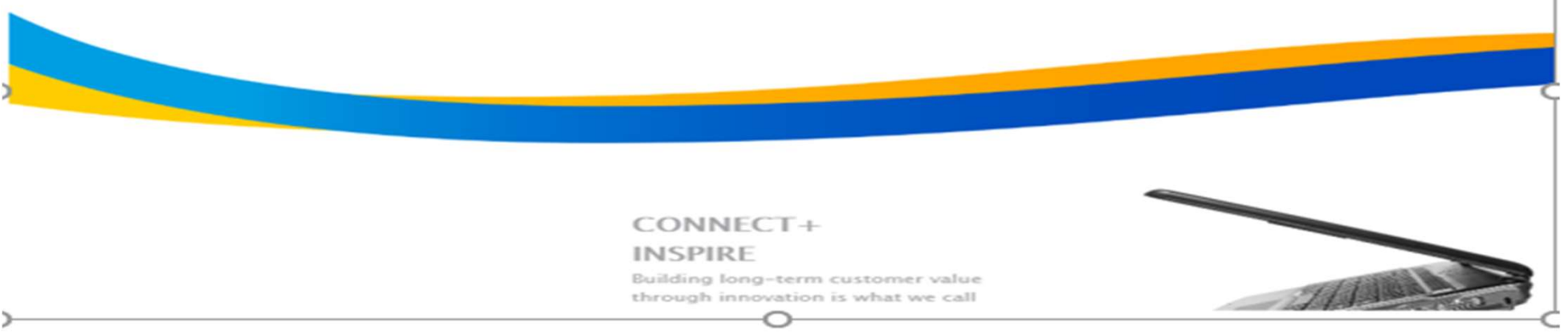

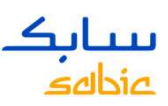

#### NOTA

Usted puede cambiar su contraseña siempre que lo necesite en Mi Perfil.

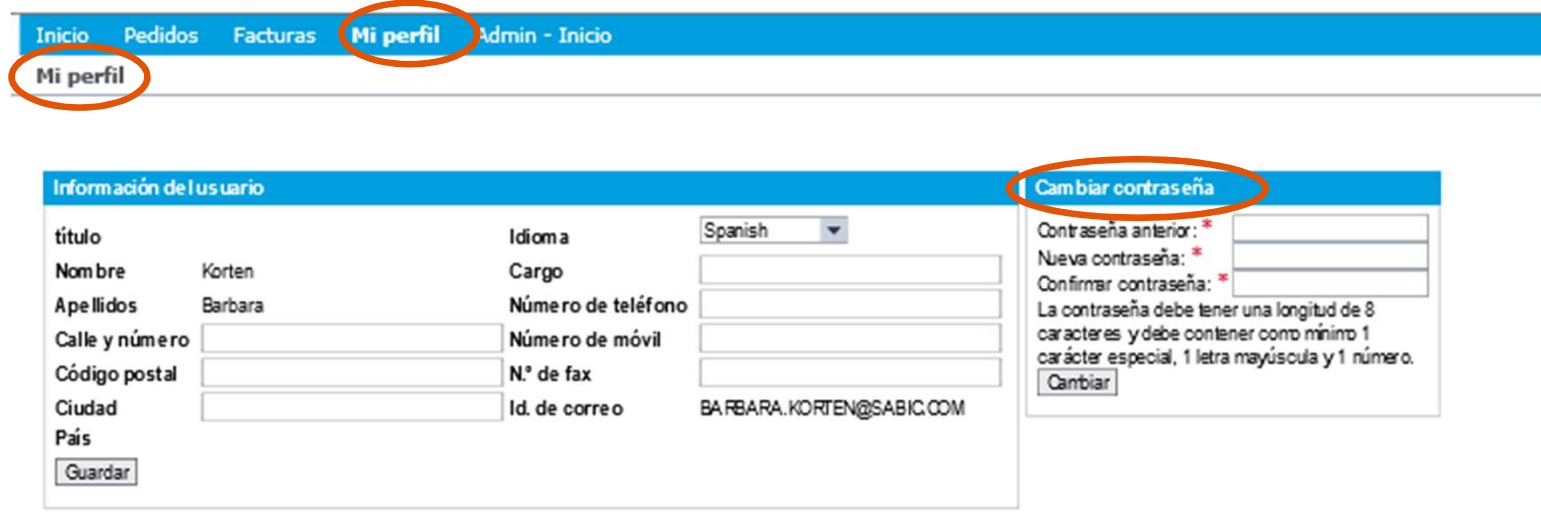

### ANK YOU

G